# **パートナー企業ポータルサイトマニュアル**

**Version 2.3**

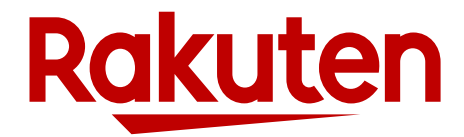

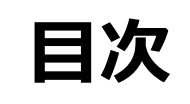

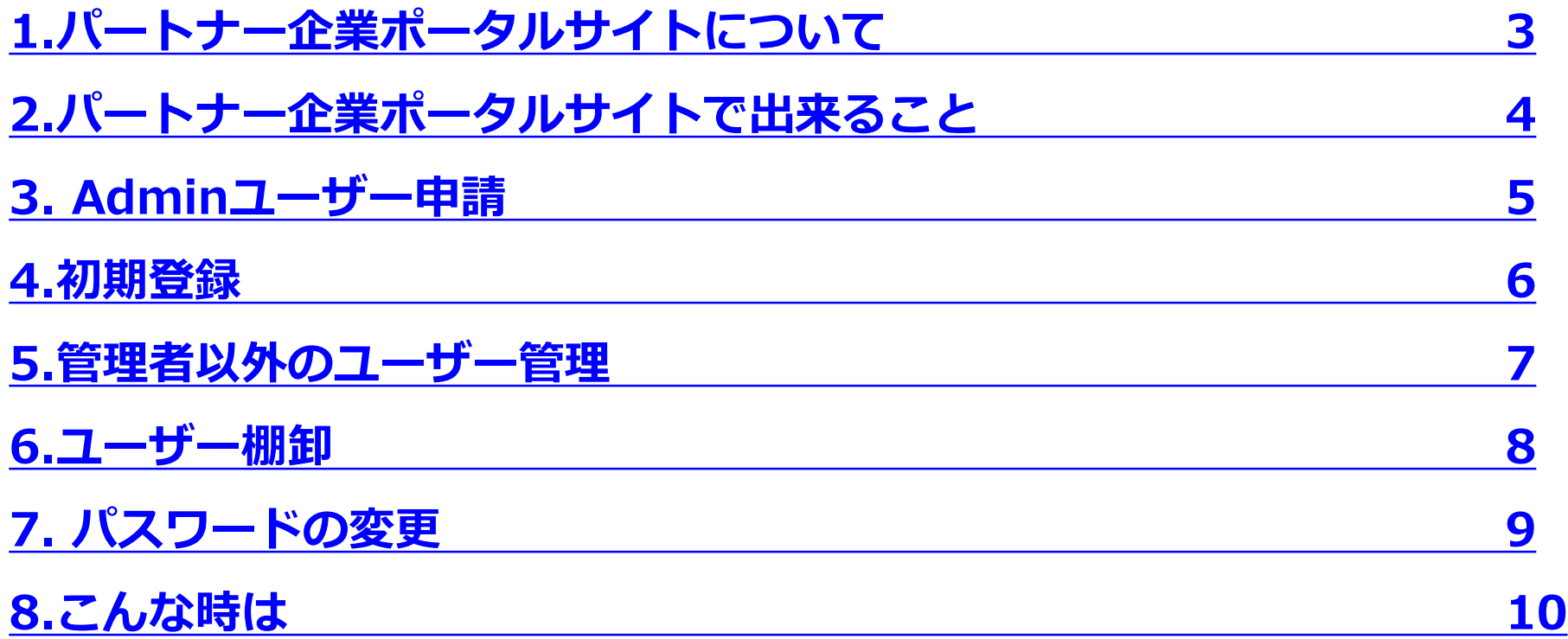

<span id="page-2-0"></span>1 **パートナー企業ポータルサイトについて**

# ❑ **パートナー企業ポータルとは**

楽天ペイメント株式会社、楽天Edy株式会社又は楽天カード株式会 社(以下「当社」といいます)が提供するパートナー企業向けポータ ルサイトです。

### ❑ **楽天IDとは**

楽天IDとは、楽天のサービスで使用される共通のIDです。 本サイトのご利用にあたっては、利用者の方に「楽天ID」を取得し ていただく必要があります。

#### **重要!**

- ➢ **利用者が複数いる場合には、人数分の楽天ID登録が必要です。**
- ➢ **既に個人用の楽天IDをお持ちの方も、事業用としての取得を お勧めします。**
- ➢ **共用のメールアドレスではなく、個人が会社で使用している メールアドレスを使用してください。**

#### ❑ **推奨環境**

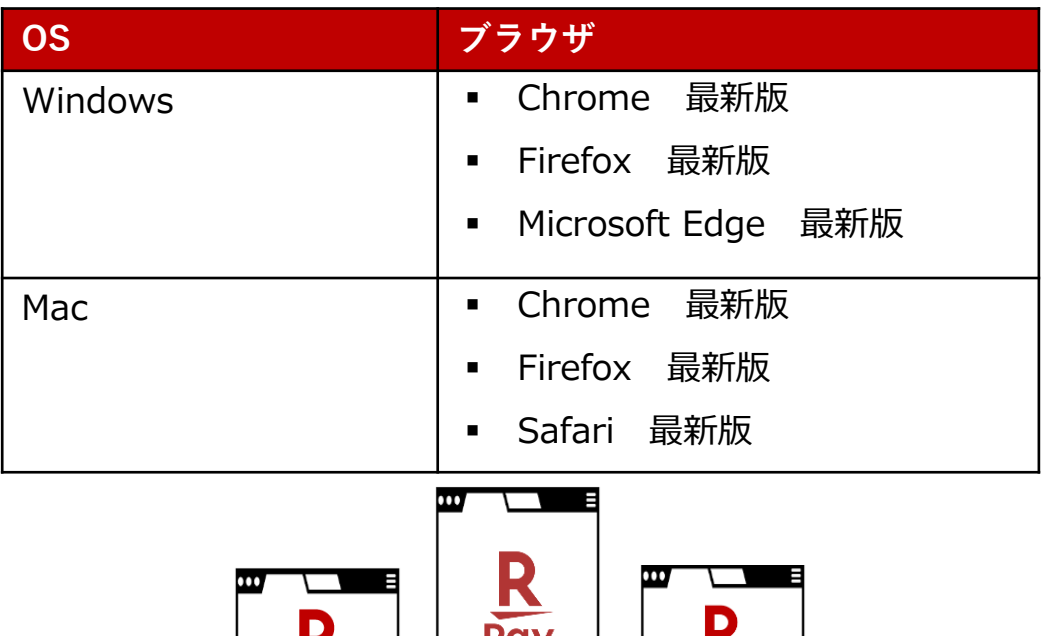

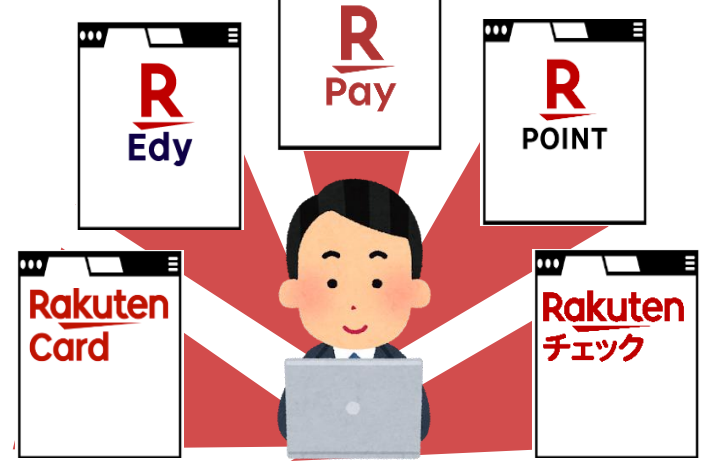

# <span id="page-3-0"></span>2 **パートナー企業ポータルサイトで出来ること**

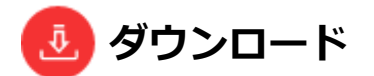

精算書類を始め、さまざまなカテ ゴリのコンテンツをダウンロード することができます。

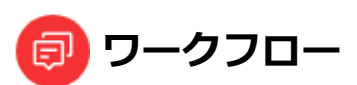

各サービスへの書類提出や申請業 務をワークフローを用いて行って いただけます。

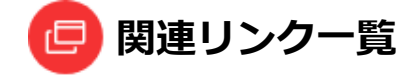

外部サイトへのリンクを掲載してい ます。

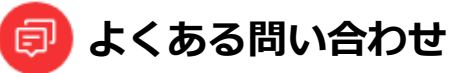

各サービスについてよくある問い合 わせを掲載しています。

**お知らせ**

楽天からのお知らせを確認できます。

<>>その他、取引履歴の閲覧など各サービス毎に異なる機能を提供しています。

## ❑ **補足情報が表示されます!**

画面上で以下のようなインフォメーションマークを見つけた場合、 クリックすると補足情報が確認できます。

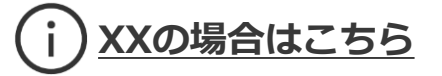

### ❑ **ロールについて**

利用者の業務に沿った書類やお知らせを表示するために、本サイトで はロールというユーザー属性を付与しています。

#### ▪ **管理者(Admin)について**

管理者のみ全てのコンテンツを閲覧することができます。また、管理 者のみユーザー管理機能を利用できます。 (詳細は「P.7 管理者以外のユーザー管理」を参照ください)

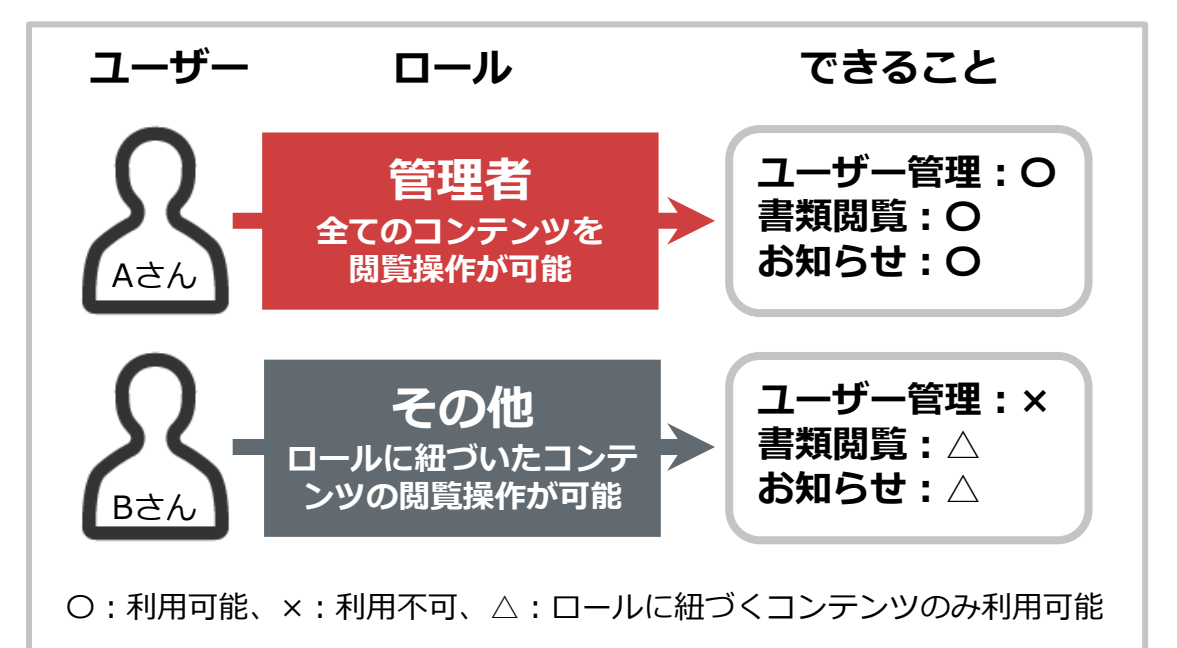

<span id="page-4-0"></span>3 **管理者ユーザー申請**

#### **事前準備が必要です**

**初めに管理者ユーザーの申請を行います。管理者のログイン後、「ユーザー管理画面」から他のユーザーを追加してください。**

#### ❑ **当社営業へ送付の方はこちら**

「氏名」「メールアドレス」を当社営業より提供される フォーマットにて送付してください。 記入いただいた「メールアドレス」宛に招待メールを送付い たします。

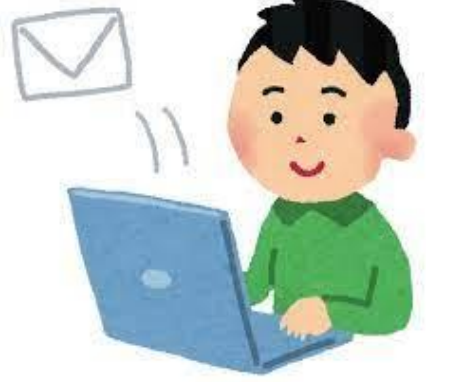

#### ❑ **フォームで申請の方はこちら**

ご案内メールを受信されている方は、メール内のユーザー情報入力 URLより申請をお願いします。 ※利用者登録URLの有効期限が切れてしまった場合は、再発行いたし ますので当社担当営業にご連絡ください。

➢ **入力フォームの流れに沿って必要情報を入力し、申請を行ってく ださい。内容を確認後、招待メールを送付いたします。**

<span id="page-5-0"></span>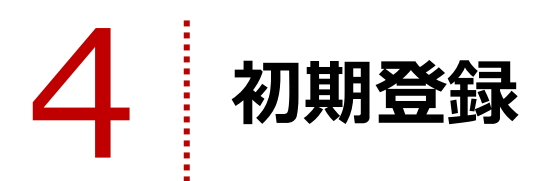

# ❑ **招待メールが届いているかご確認ください。**

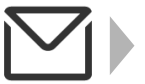

**【パートナー企業ポータル】利用者登録用URLのご案内**  $\mathbf Q$ 

### **利用者登録用URLは、発効から7日間有効です。**

登録手続きのために、ご連絡いただいたメールアドレスに上記件名の招待メールをお送りします。 ※利用者登録URLの有効期限が切れてしまった場合は、管理者の方は当社担当営業にご連絡ください。その他のユーザーの方は管理者にご連絡をお願いします。

## ❑ **楽天ID作成(初回ログイン)**

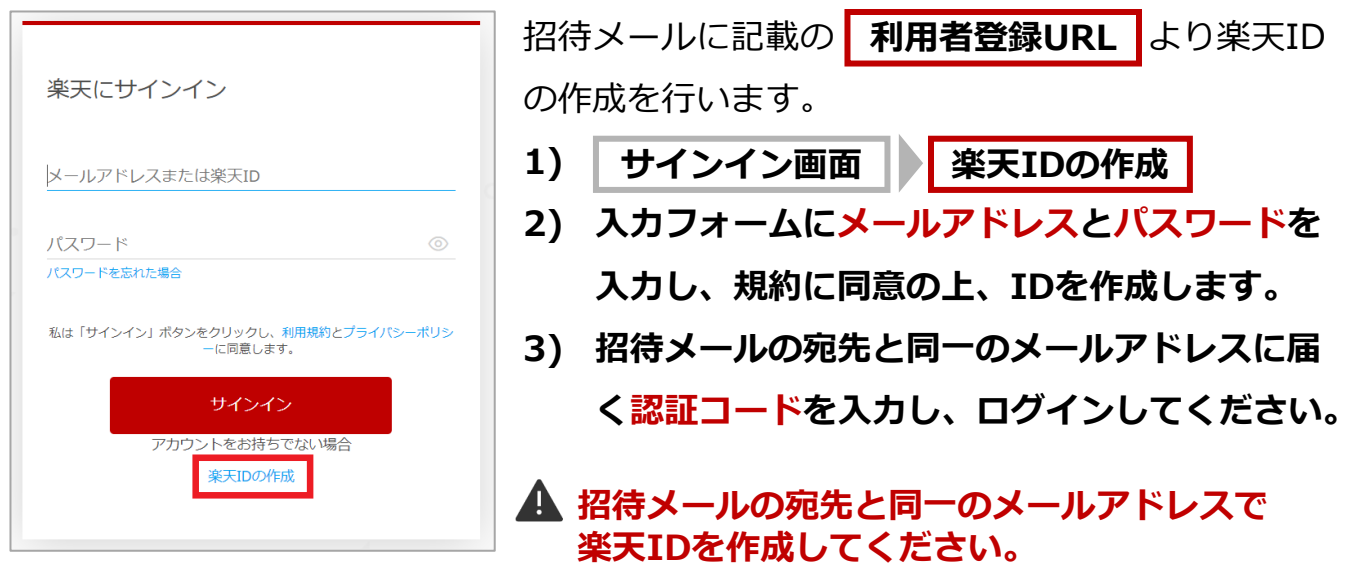

❑ **ログイン(通常)**

**1) ログインページ**

**([https://payment.businessportal.global.rakuten](https://payment.businessportal.global.rakuten.com/)**

**[.com/\)](https://payment.businessportal.global.rakuten.com/)にて、メールアドレスとパスワードを入力し、**

**「サインイン」をクリックします。**

- **2) 招待メールの宛先と同一のメールアドレスに届く認証**
	- **コードを入力し、ログインしてください。**

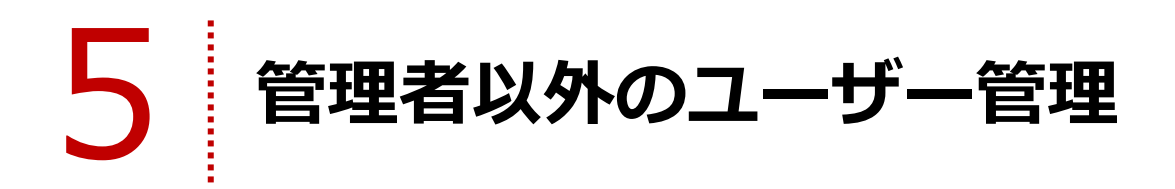

管理者のみ、自分以外のユーザーを追加および編集・削除する「ユーザー管理機能」をご利用いただけます。 TOP画面右上にある **ユーザー管理** よりユーザー管理画面を表示できます。

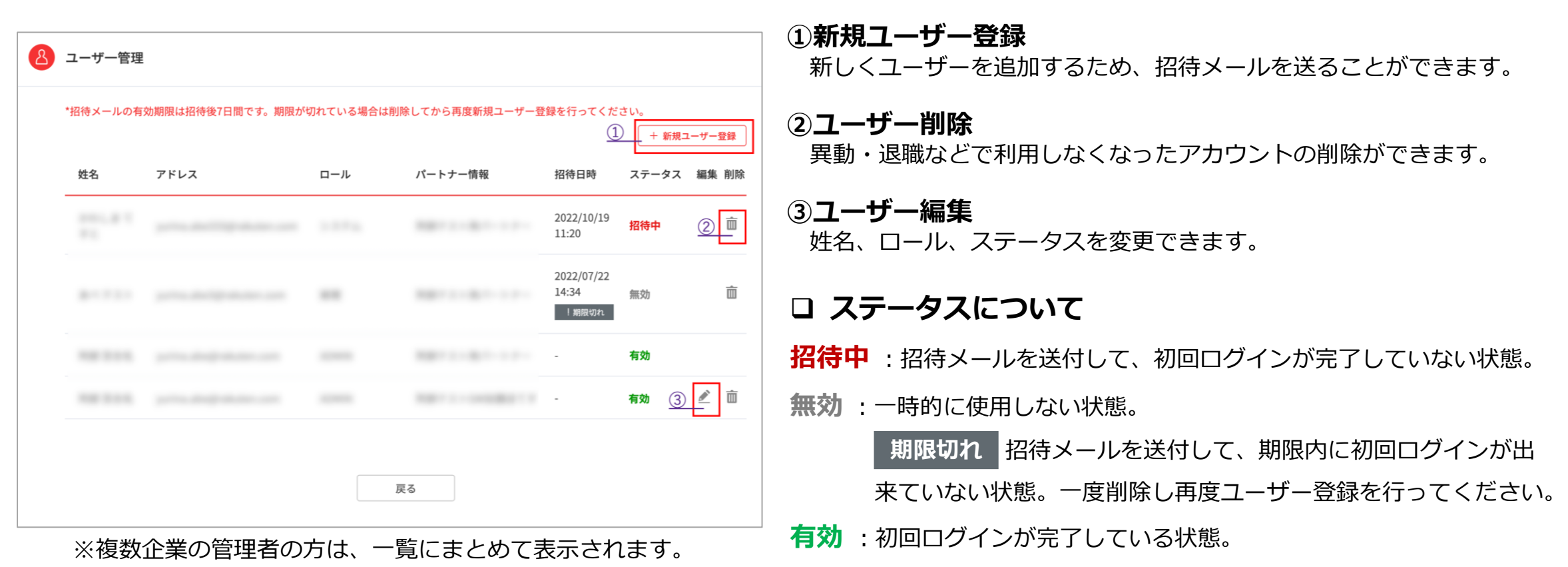

<span id="page-7-0"></span>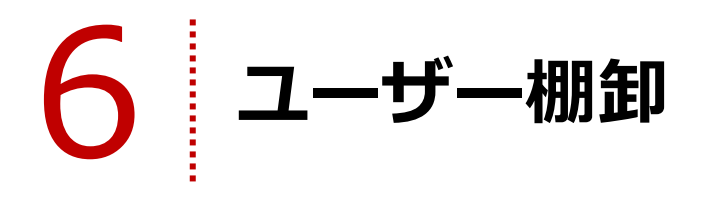

セキュリティを確保するため、半期に一度ユーザーの棚卸をお願いしております。メールにて弊社から棚卸のご依頼をお送りします。 管理者アカウントの方は届いたメール、もしくは TOP画面から「ユーザー管理」画面へ遷移し、対応を行ってください。

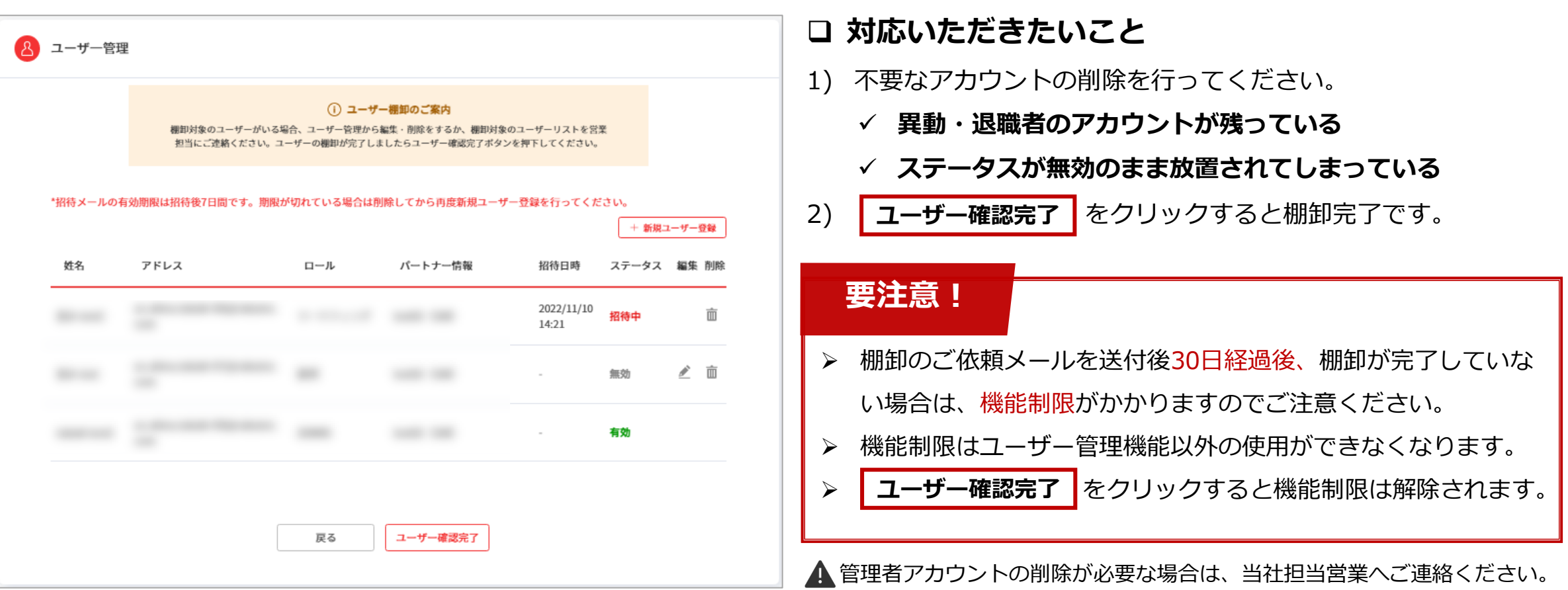

<span id="page-8-0"></span>7 **パスワードの変更**

#### TOPページ右上の **アカウント情報管理** より変更が可能です。

- **1) 0** ■ 登録情報変更 ■ パスワードの変更
- **2) 入力フォームに現在のパスワードと新しいパスワードを入力し、**

**保存してください。**

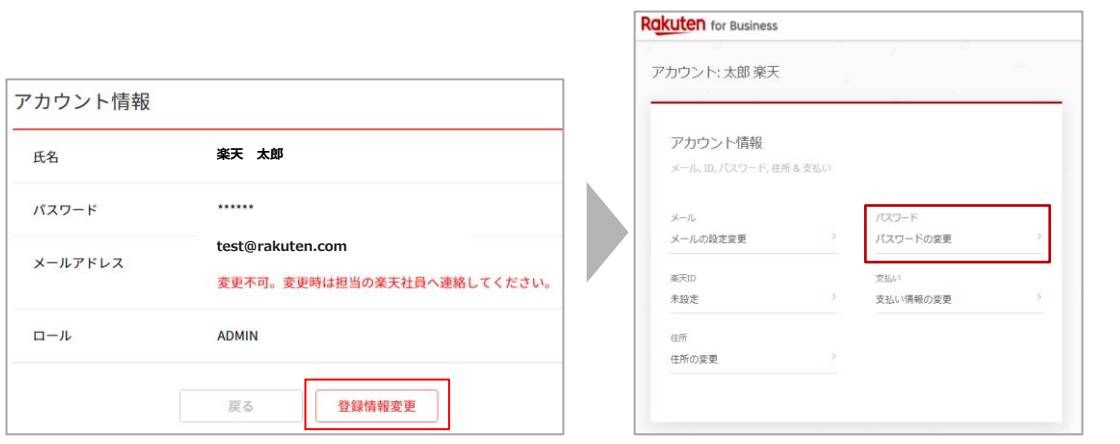

▲前回のパスワード変更日から90日経過した場合、再設定を求められます。 詳細は「P.11 パスワード再設定を求められた場合」をご参照ください。

<span id="page-9-0"></span>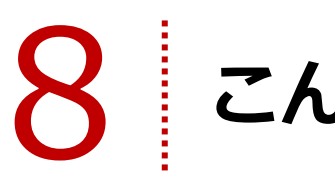

# **こんな時は(1/2)**

# **ログインできない場合**

以下の3点をお確かめください。

#### ✓ **楽天IDとパスワードに間違いがないか。** →楽天IDとパスワードを確認し、パスワードの正誤が定かでは ない場合はパスワードの再設定を行ってください。

**|招待メールの宛先とアカウント作成時のメールアドレス は同一であるか。**

→招待メールの宛先とアカウント作成時のメールアドレスが異な る場合は、当社担当営業に招待メールを再送するよう依頼してく ださい。

✓ **エラーコード10003が発生する。**

→招待メールを確認し、URLを再度クリックしてください。

上記を確かめたうえでログインできない場合はお手数ですが当社 担当営業にお問い合わせください。

# **招待メールが送られてこない場合**

以下をお確かめください。

✓ **迷惑メール設定によって受信ができない。または迷惑 メールフォルダに振り分けられている。**

→迷惑メール設定を変更してください。

- ✓ **メールサーバーに障害が発生している。** →メールアドレスの管理業者のホームページなどで、障害報告や メンテナンスの告知がないか確認してください。
- ✓ **ご利用端末が圏外もしくはそれに近い電波状態になって いる。**

→ご利用端末の電波状況をお確かめください。

#### ✓ **上記に当てはまらない。** →当社担当営業にお問い合わせください。

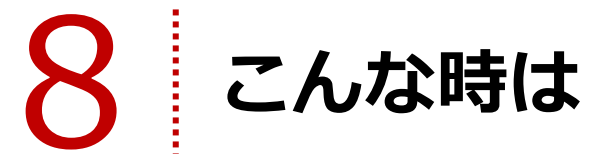

# 8 **こんな時は(2/2)**

# **◯ パスワードを忘れてしまった場合(再設定) ┃ ◯ パスワード再設定を求められた場合**

以下の方法でパスワードリセットを行ってください。

- **1) .0 サインイン画面 ┃ パスワードを忘れた場合**
- **2) メールアドレスを入力し送信します。**
- **3) メールにてパスワード再設定のご案内をお送りします。メー ルに記載のキーワードを認証コード欄に入力し、フォームの 流れに沿って、申請を行ってください。**

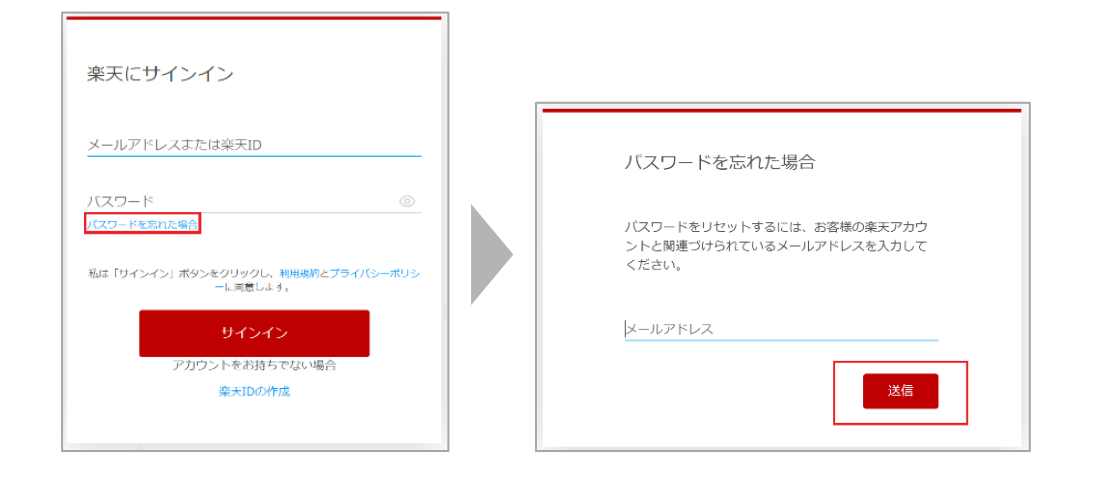

パスワードの最終更新日から90日が経過するとパスワード更新の ポップアップが表示されます。画面に従ってパスワードの再設定 を行ってください。

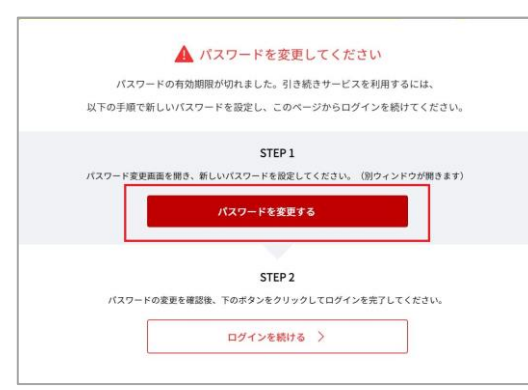

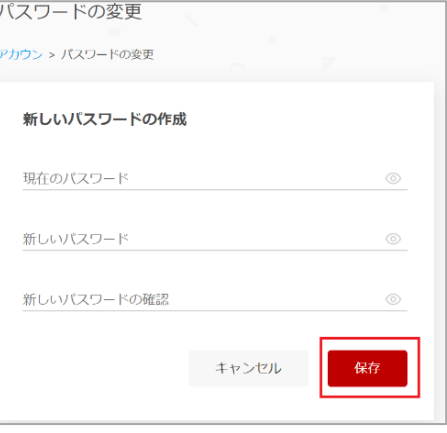

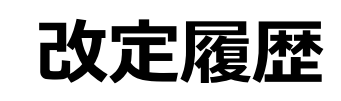

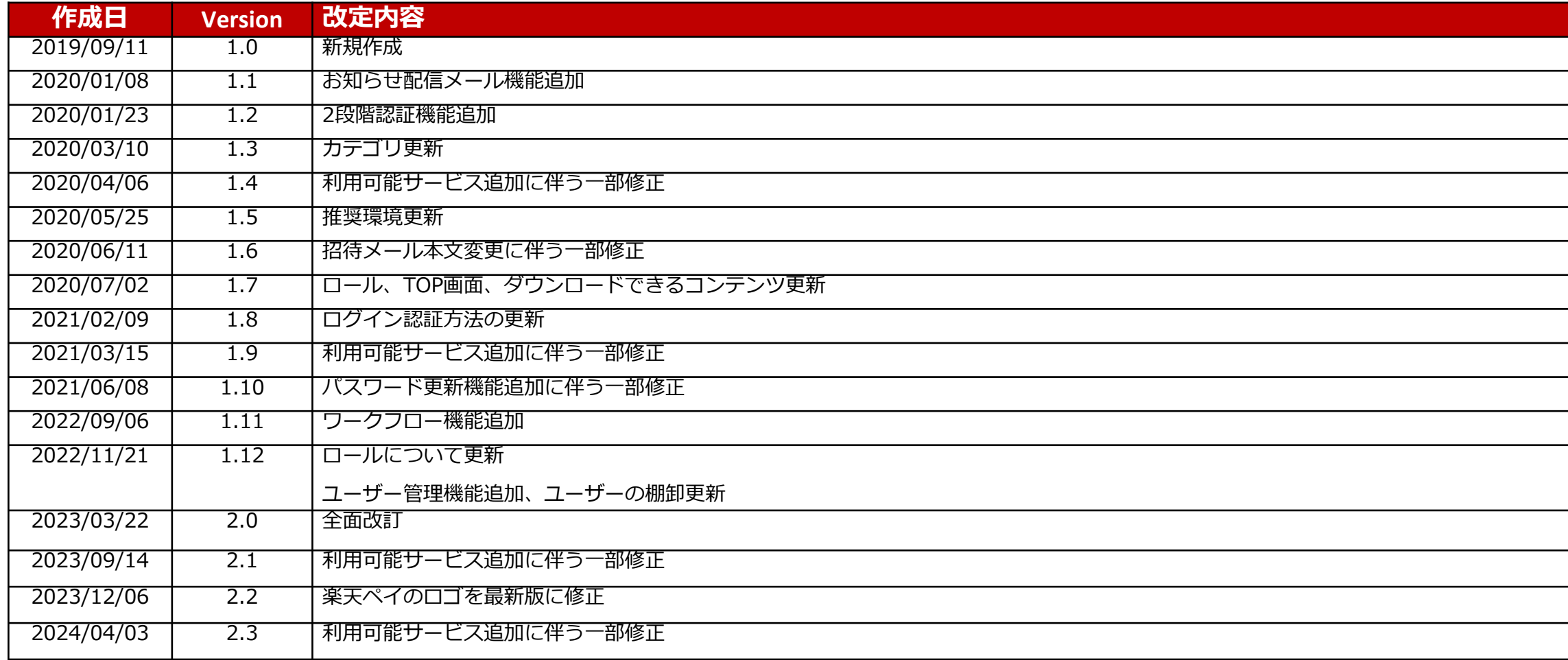

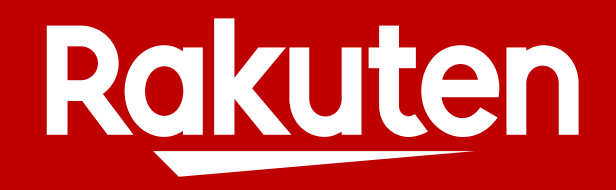